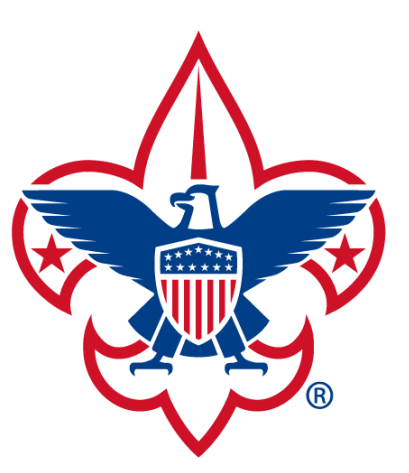

## **BOY SCOUTS** OF AMERICA® MAYFLOWER COUNCIL

## *DOUBLEKNOT INSTRUCTIONS FOR LEADERS*

#### **Log into doubleknot:** [www.mayflowerbsa.doubleknot.com](http://www.mayflowerbsa.doubleknot.com/)

\*\*\*Doubleknot does not always work well with Explorer, we suggest Chrome or Safari

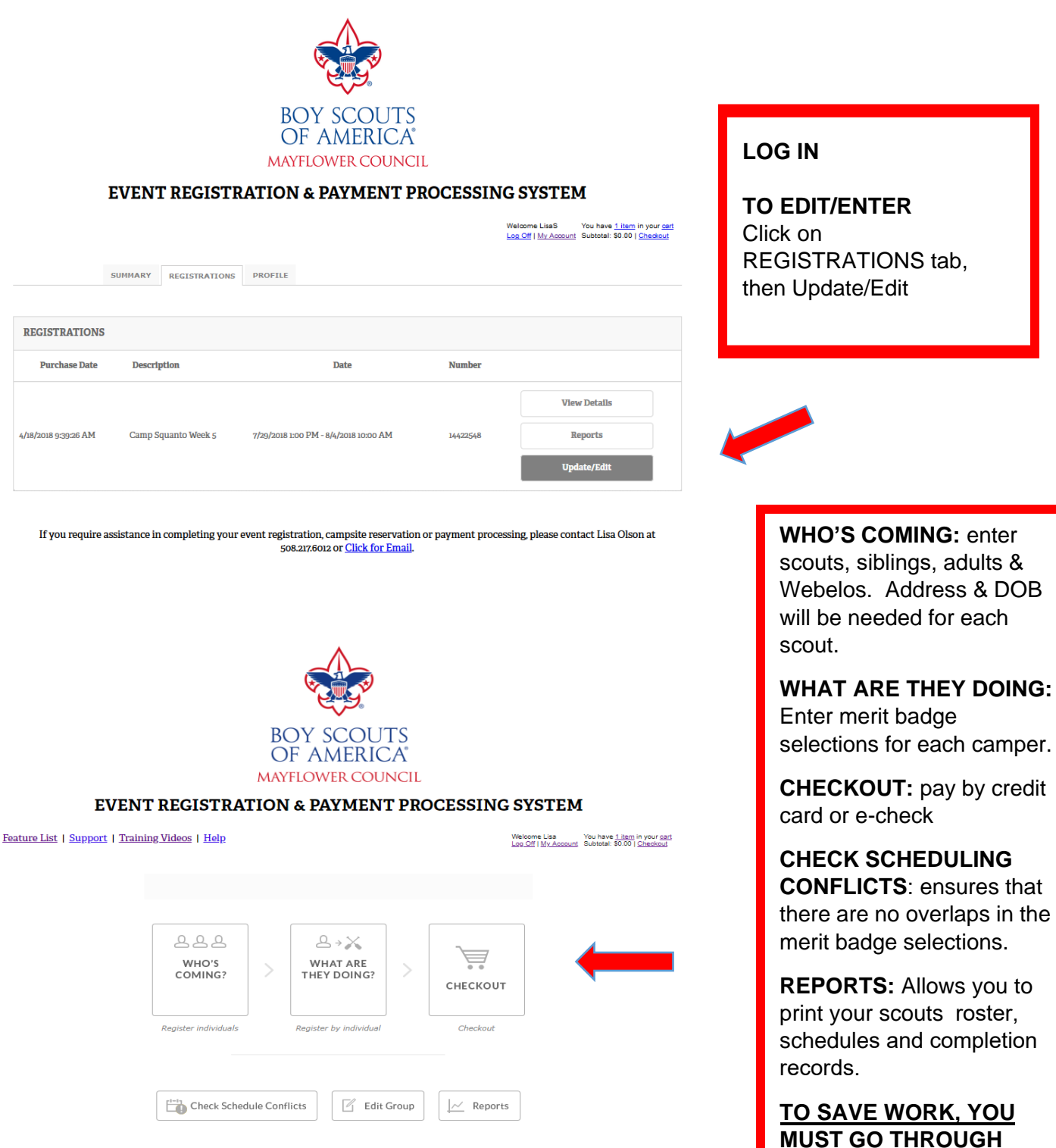

**CHECKOUT EVEN IF YOU ARE NOT YET PAYING.**

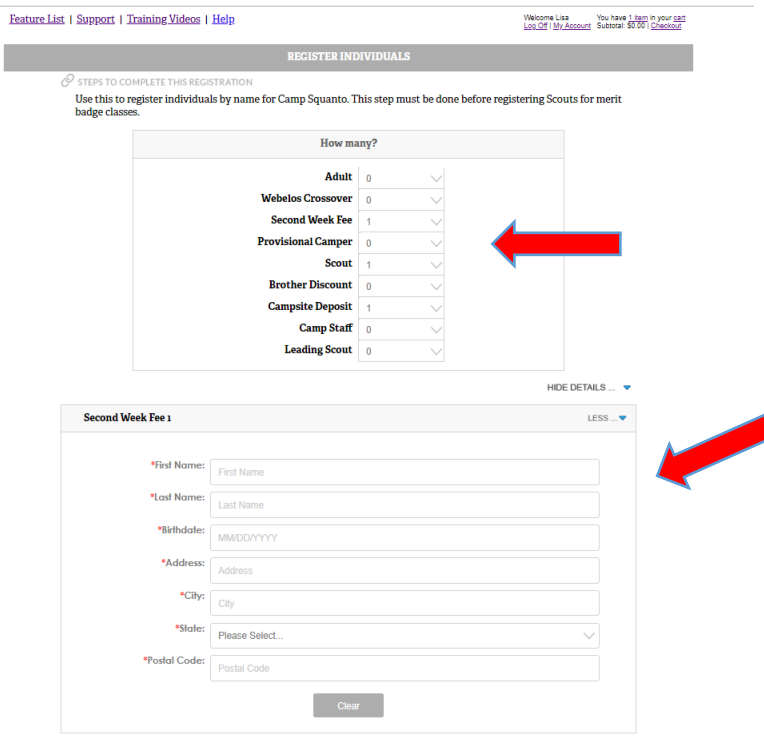

#### **WHO'S COMING?**

Enter the total number for each category and boxes to enter data will be opened below.

The information should be available for those Scouts who have previously gone to camp.

#### **MAYFLOWER COUNCIL**

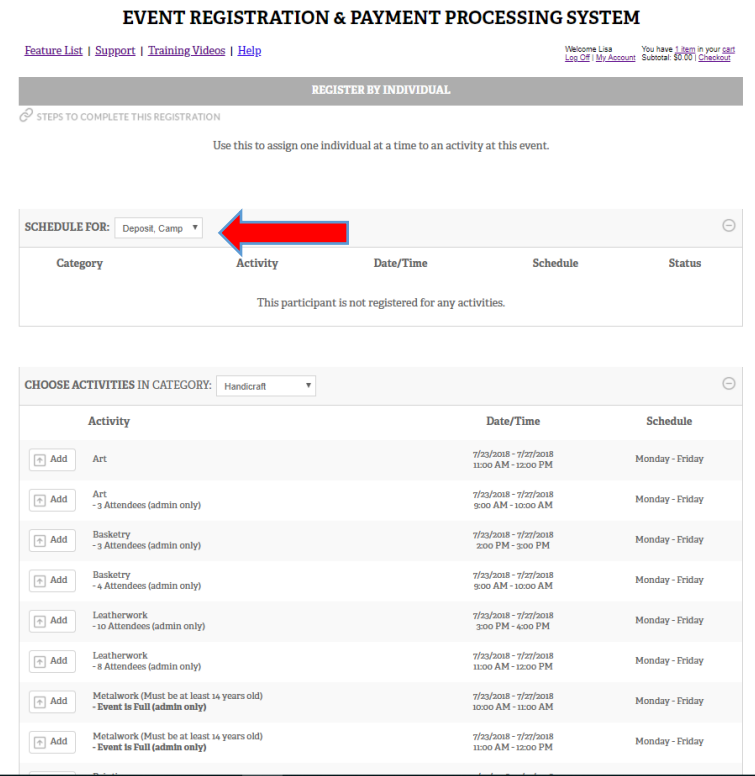

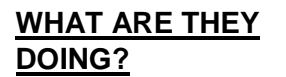

Sign up for Merit Badges by Scout

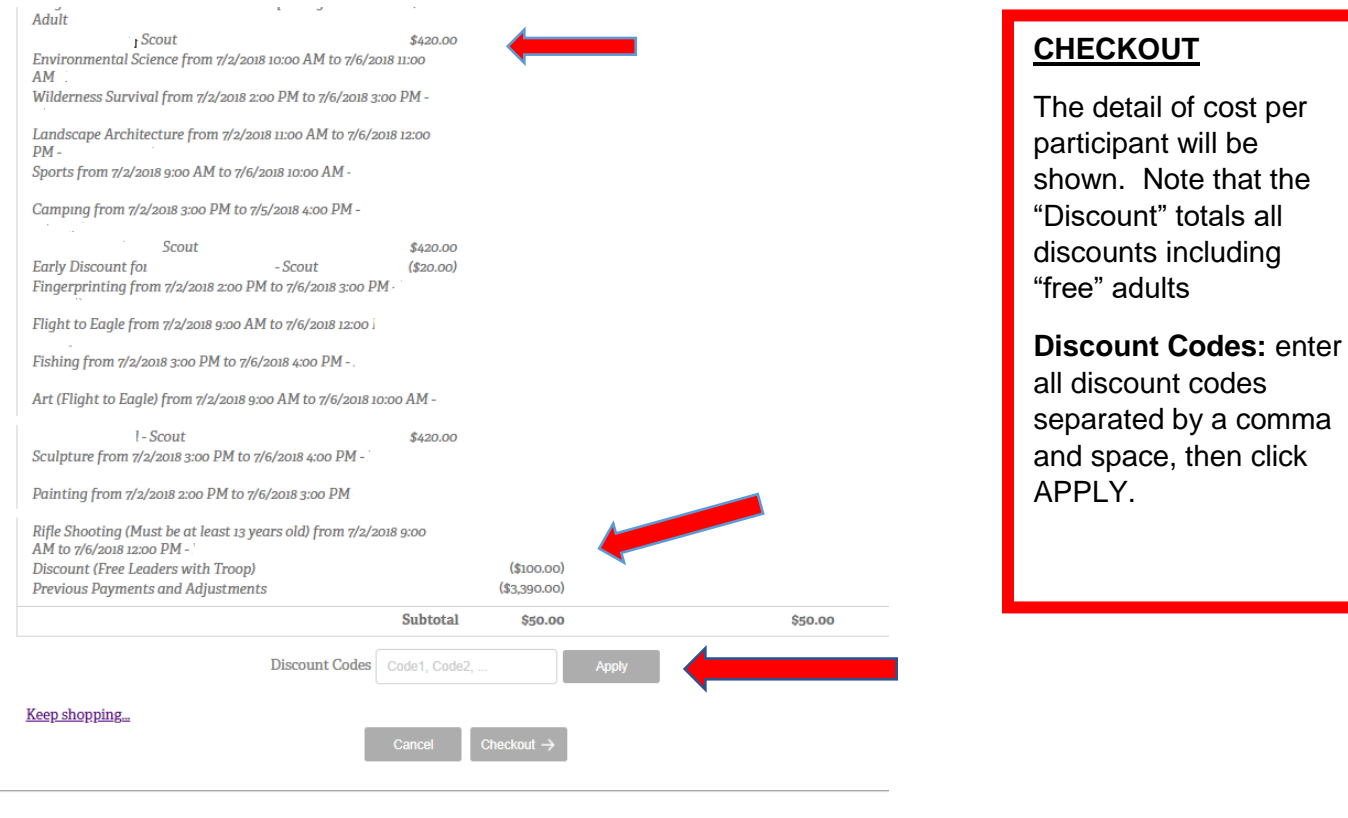

**MAYFLOWER COUNCIL** 

#### **EVENT REGISTRATION & PAYMENT PROCESSING SYSTEM**

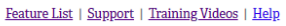

PAYMENT & BILLING INFORMATION

PayPar VISA MARIO THE DESIRE OF THE CHEER OF THE OFFICE

Please choose your payment type:

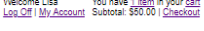

\$50.00

\$50.00

**ORDER SUMMARY** 

**Total** 

**Balance Due** 

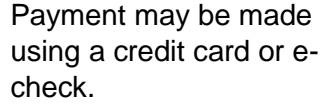

The confirmation will be sent to the email address listed here.

Click Complete Order when ready to pay.

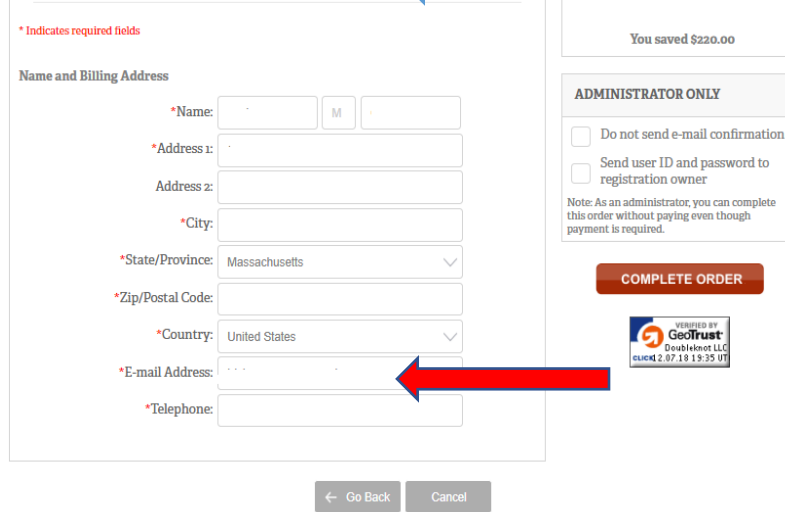

- **Remember to go through checkout to save your work.**
- **You may log back into doubleknot and add or edit Scout/Adult or Merit Badge information**.

#### *Want to Update your registration or add another Scout?*

You can log in to Doubleknot and add the Scout on to your existing reservation. There is no need to create a new reservation. Adding to your existing one will allow you to have all the completion records in one place.

To login, pay and/or modify your reservation:

1. Browse to: [www.doubleknot.com](http://www.doubleknot.com/) and click login.

2. Login with your username and password used on your original registration.

3. Once logged into the system you will see a summary of all your registrations, click "View Details" for the event you want to update.

4. You will see a summary of your registration including payments, unit contact information, and registered participants. Click "Update" to register additional participants, modify or pay.

### **PRINTING CLASS ASSIGNMENTS**

## Log In to the doubleknot account that you used to register for the event.

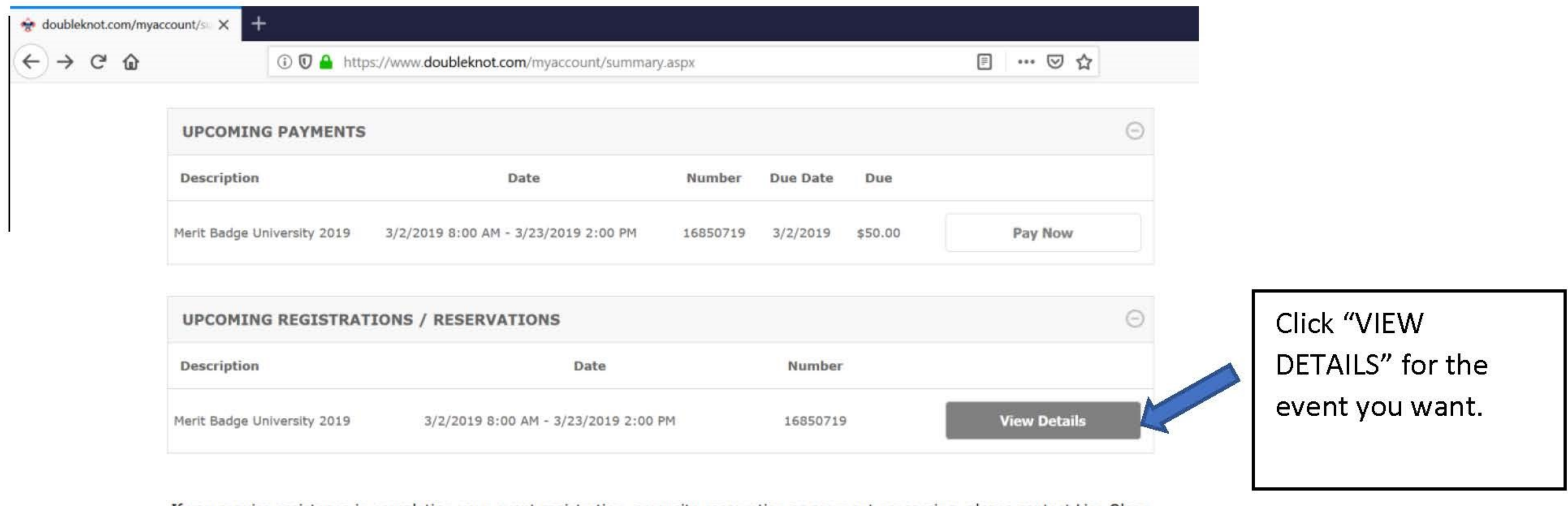

If you require assistance in completing your event registration, campsite reservation or payment processing, please contact Lisa Olson at 508.217.6012 or Click for Email.

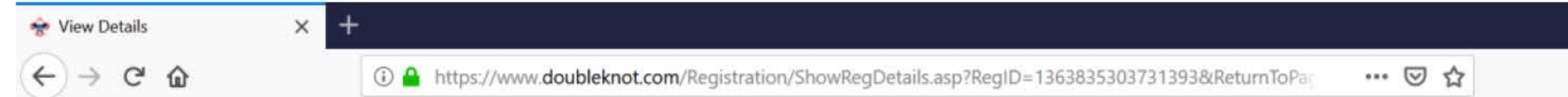

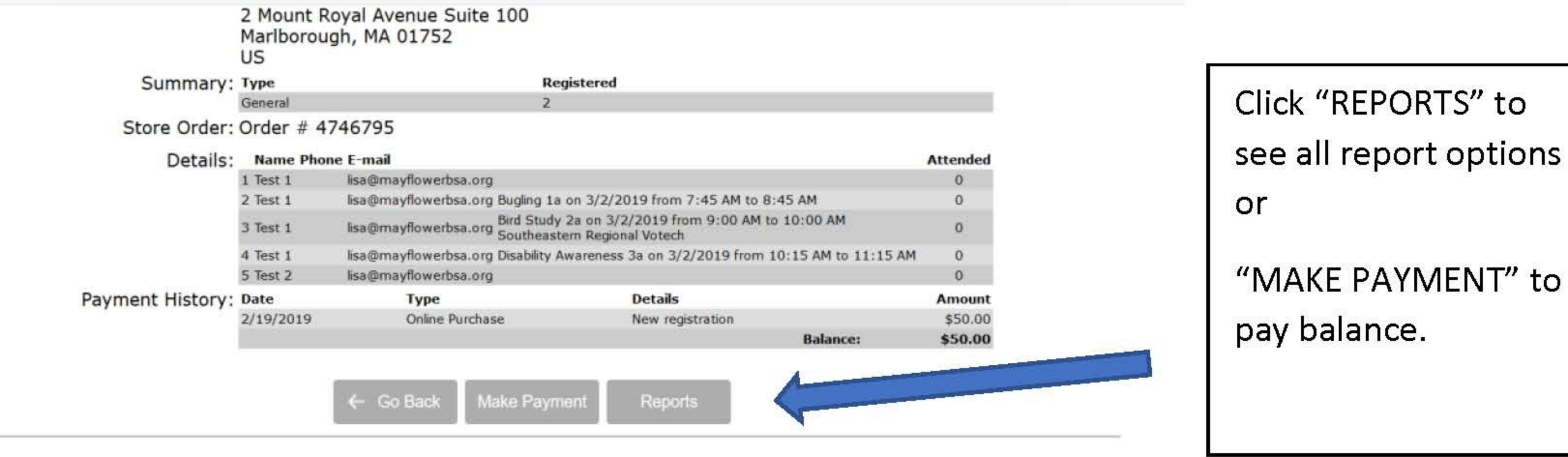

If you require assistance in completing your event registration, campsite reservation or payment processing, please contact Lisa Olson at 508.217.6012 or Click for Email.

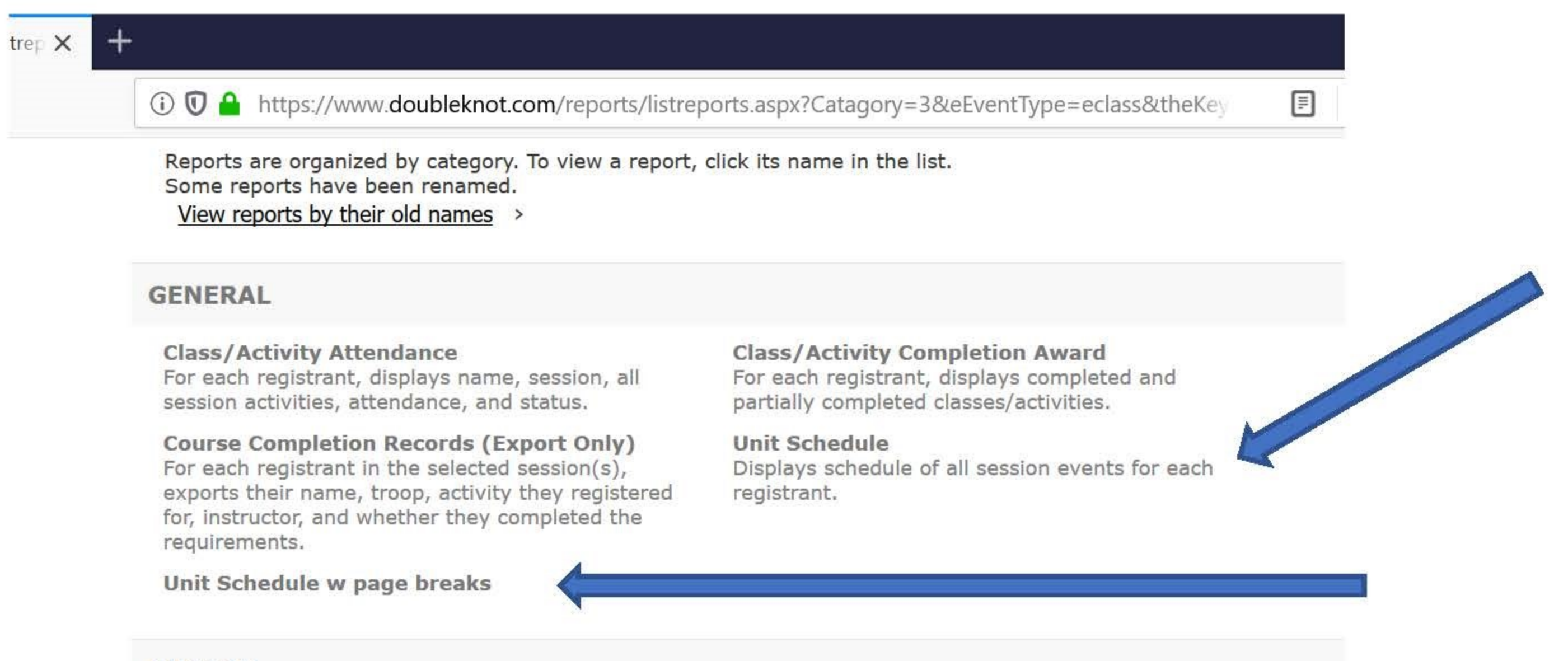

**Click "UNIT** SCHEDULE" This will give you the class schedule for each registrant in your group. You may print with a page break if you would like to hand

**CUSTOM** 

Custom created reports

**Unit Schedule by MB** Originating From Unit Schedule **Unit Schedule by Scout** Originating From Unit Schedule Unit Schedule by MB for csv download Originating From Unit Schedule

Unit Schedule for csv download Originating From Unit Schedule

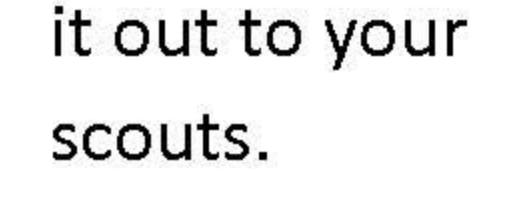

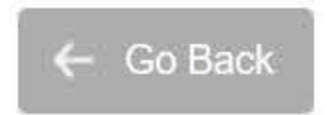

Log in and check out these tabs. You have access to your current registrations and reports.

- **PLEASE NOTE: TROOPS WILL NOW PRINT THEIR OWN COMPLETION RECORDS AT THE END OF CAMP. WE RECOMMEND AS SOON AS POSSIBLE TO IDENTIFY POSSIBLE ISSUES.**
- **COMPLETION RECORDS WILL NOT COME FROM THE COUNCIL UNLESS SPECIFICALLY ASKED FOR.**
- **SITE DEPOSTS WILL BE TRANSFERRED AFTER TROOP REGISTERS SCOUTS.**

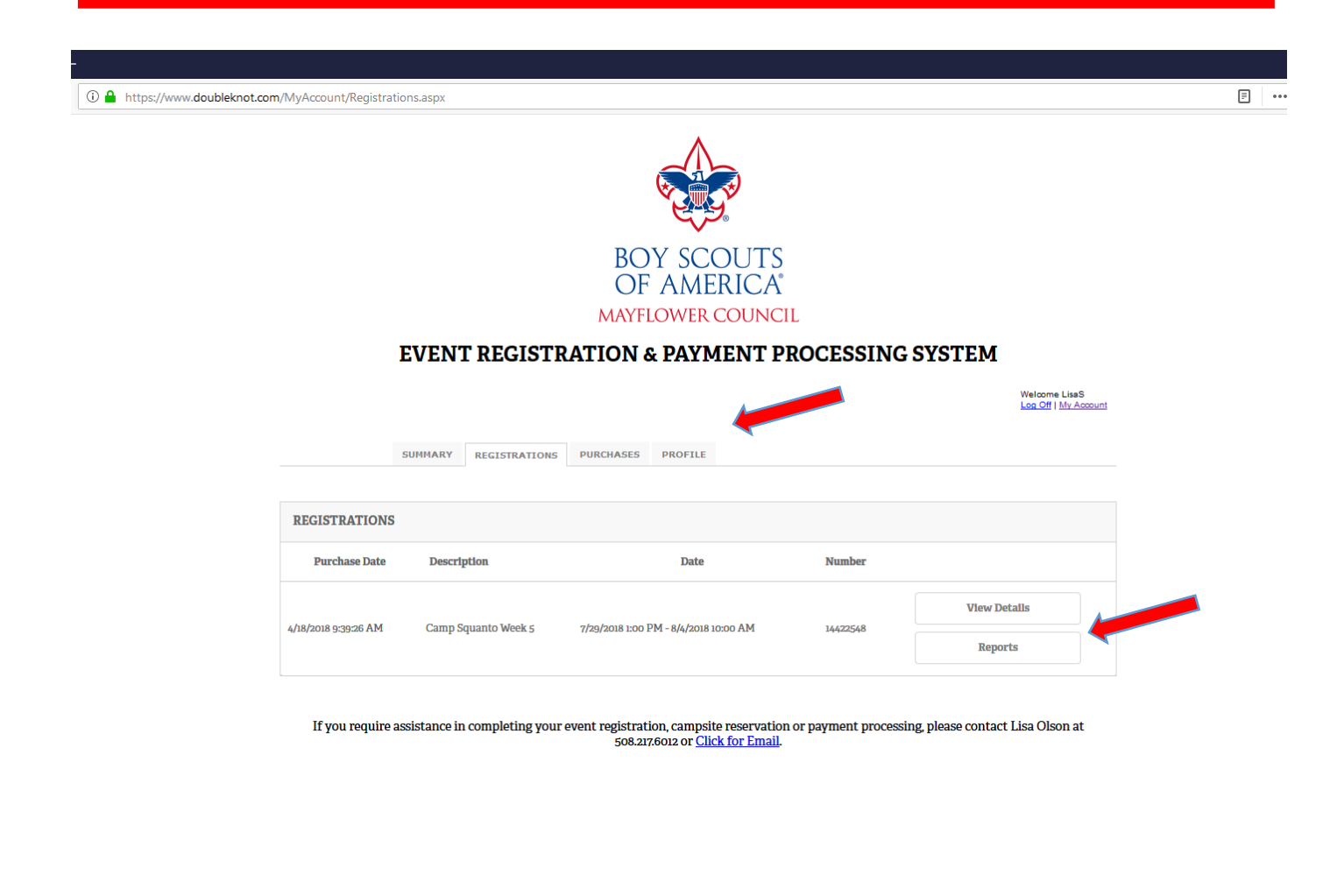

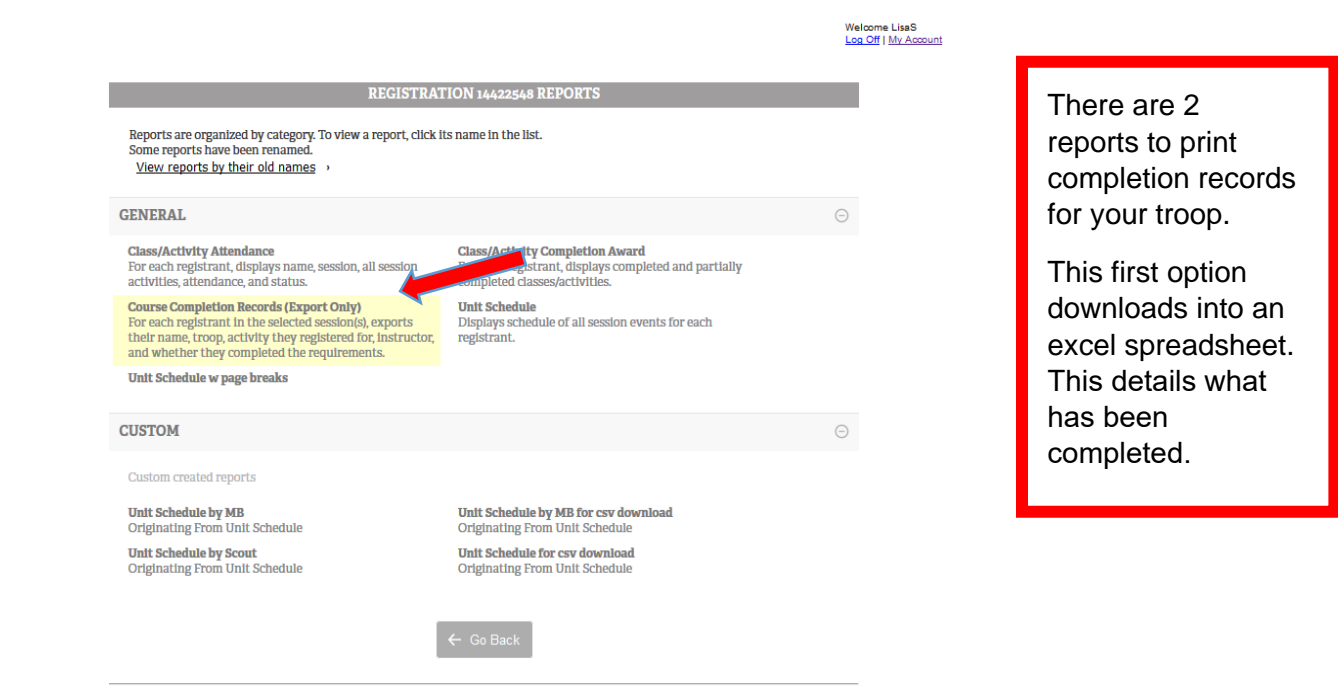

If you require assistance in completing your event registration, campsite reservation or payment processing, please contact Lisa Olson at 508.217.6012 or Click for Email.

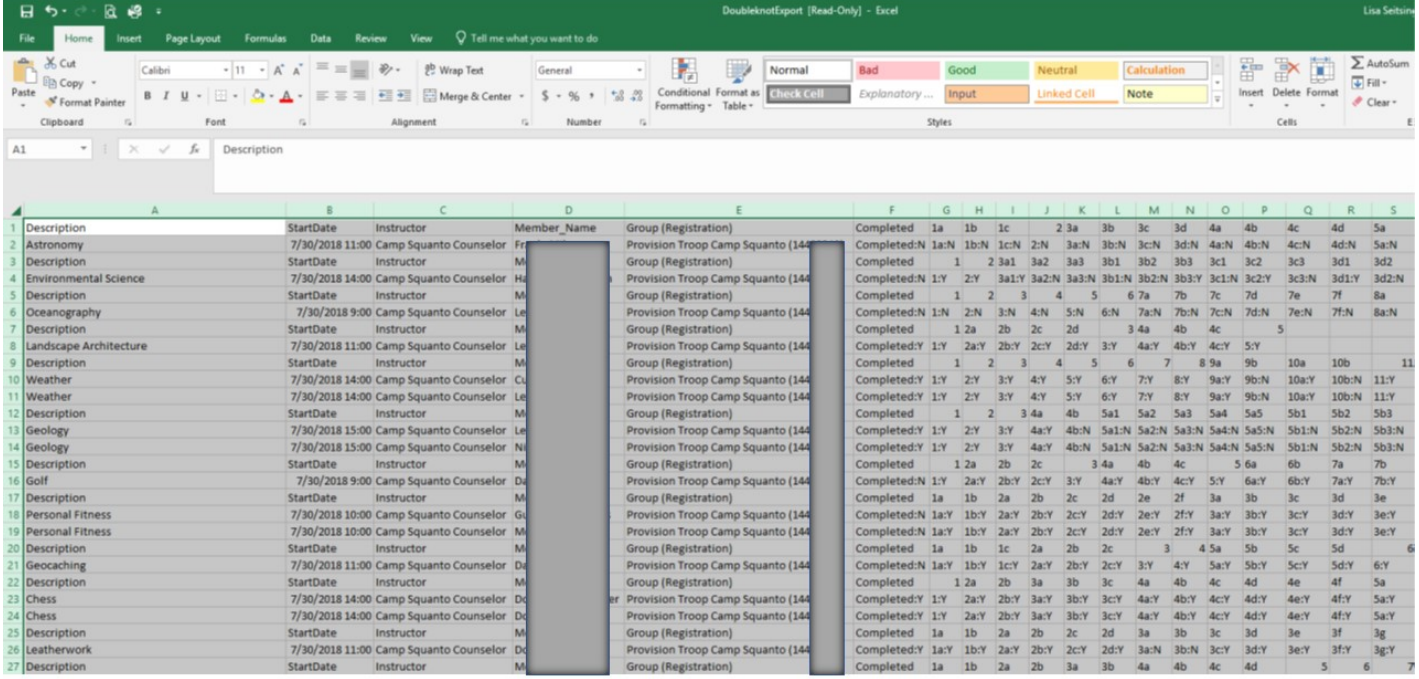

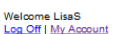

alar a

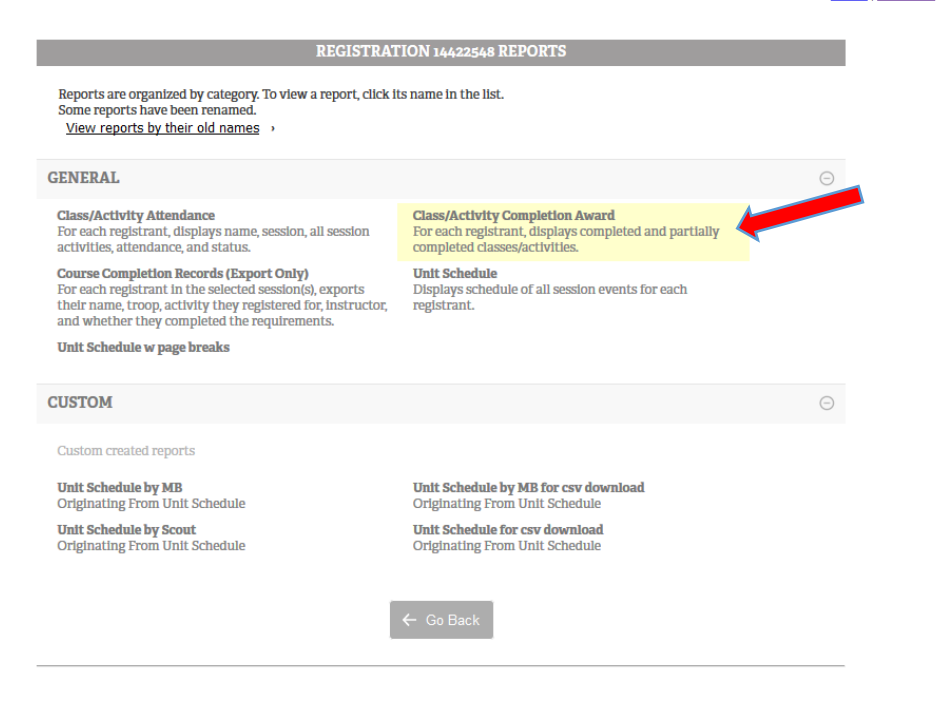

The second completion report prints like a blue card. Again, listed what has been completed on partials.

If you require assistance in completing your event registration, campsite reservation or payment processing, please contact Lisa Olson at 508.217.6012 or Click for Email.

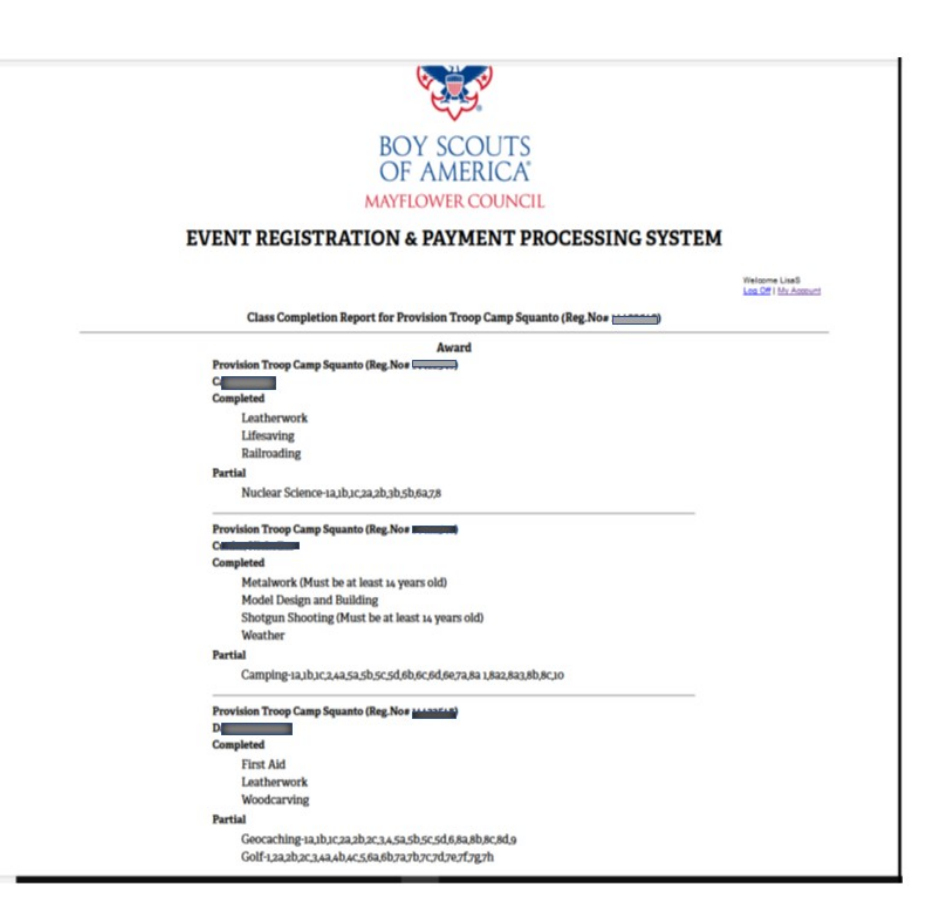

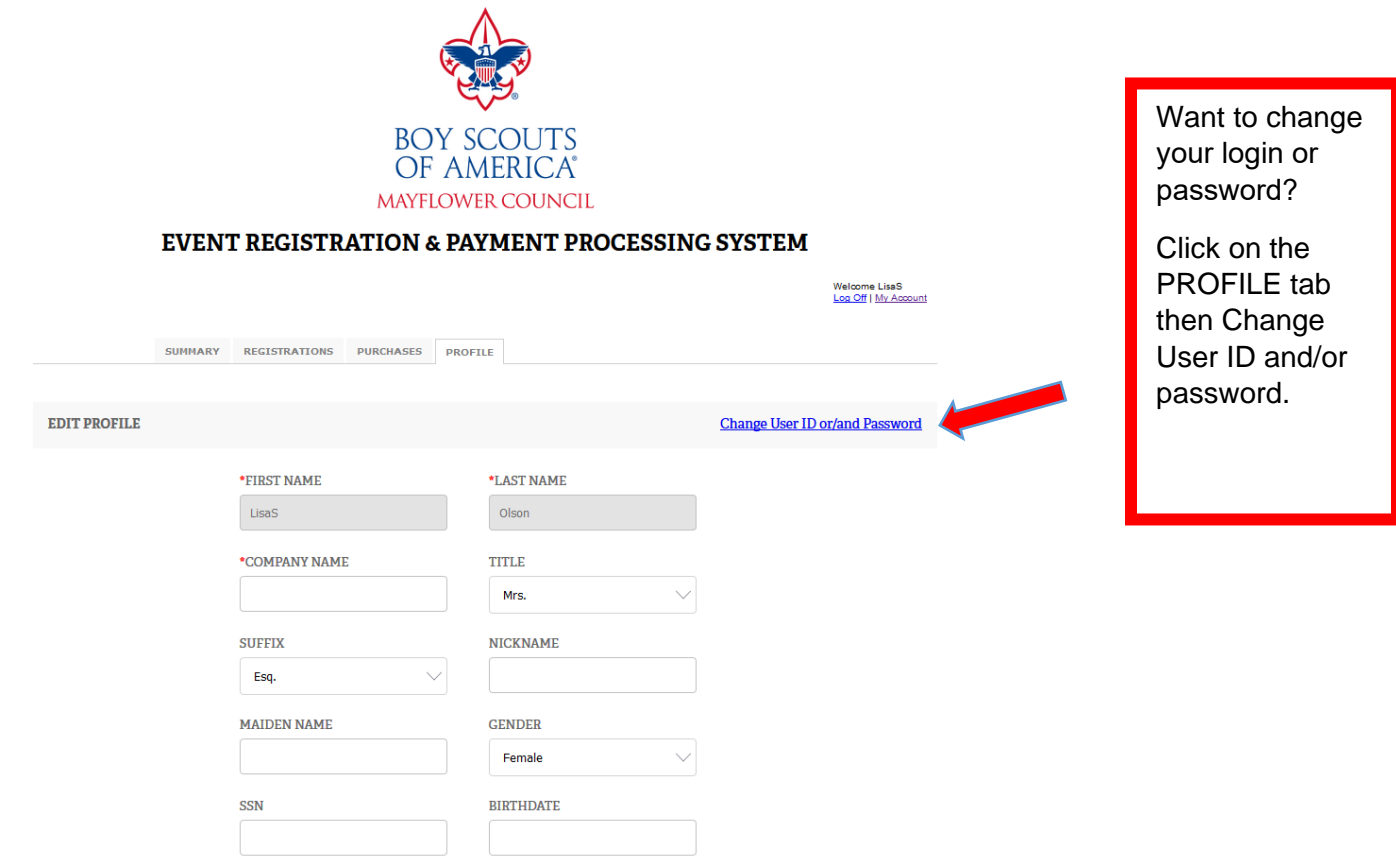

 $\bar{ }$ 

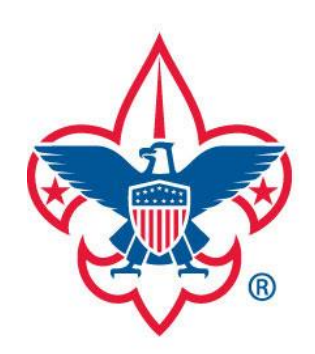

# **Depared. For Life.**